## **5.1.3 (公共交通機関)障害の状況により検索された経路では通所が困難な場合の 単価の申請を行う**

本システムでは、運賃検索ソフトを用いて申請された経路の乗降駅・バス停より最も経済的な経路を算出します。 しかし、運賃検索ソフトにて算出された最も経済的な経路では、障害の状況により通所が困難な場合があります。 その場合における、経路情報の入力手順です。

以下の状況での入力を例として、手入力で単価申請を行うまでの手順を示します。

### **(入力例)**

- **・通所経路︓舞岡~横浜**
- **・最も経済的な経路︓舞岡~横浜(横浜市営地下鉄)**
- **・申請する経路︓舞岡~戸塚(横浜市営地下鉄)**

**戸塚~横浜(JR)**

・理由: 長期間利用している特定の経路に強いこだわりがあり、その他の経路を利用して通所することが **困難なため。**

#### **(1) 公共交通機関申請画面を開く**

業務メニュー画面より、<mark>電車・バス利用者</mark>ボタンを押し、利用者ごとの公共交通機関申請画面を表示します。

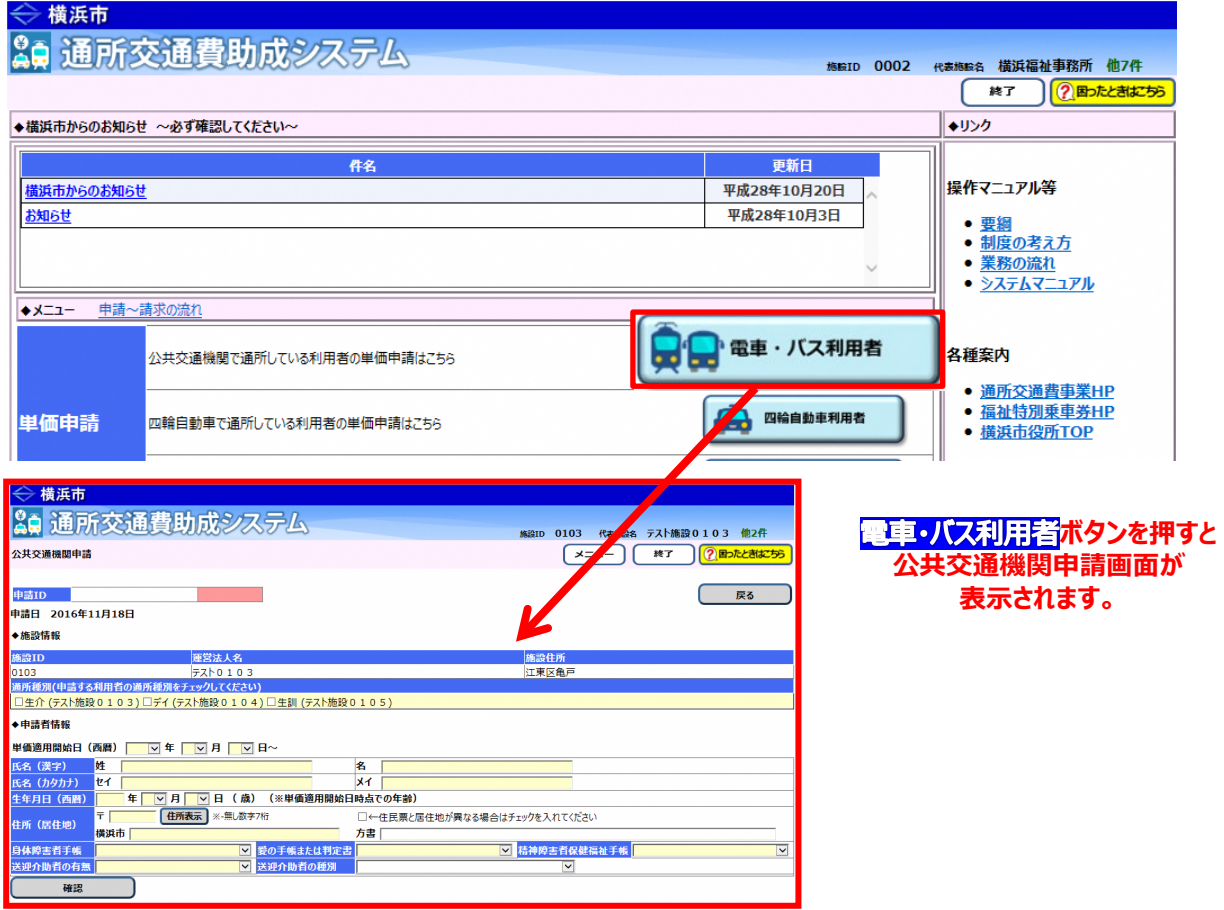

#### **(2)公共交通機関申請画面を使って申請内容を入力する**

① 通常の入力手順と同様に、通所者の利用しているサービスの種別及び通所者の情報及び通所経路の情報 を入力します。

入力の方法については、

# **「5.1.1.公共交通機関を利用して新しく通所を開始する利用者の単価申請を行う」**

を参照してください。

② 理由があり最も経済的ではない経路を申請する場合、備考欄にその理由を記載してください。

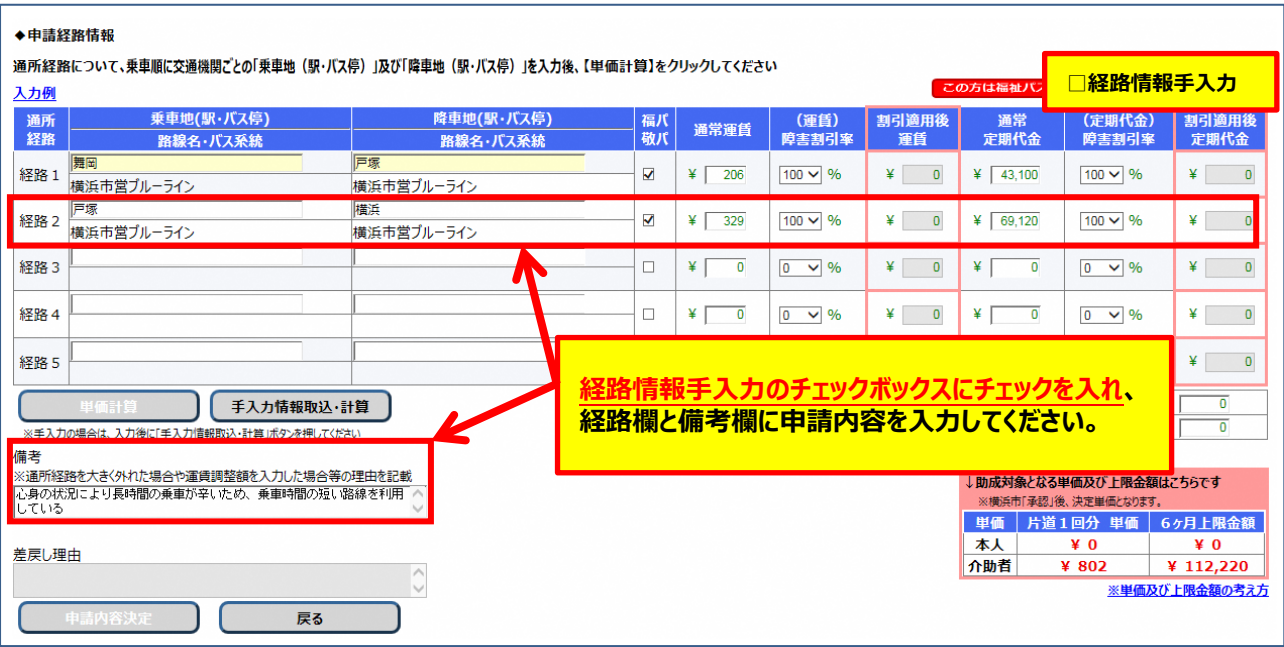

③ 入力内容を確認した後、問題ない場合は <mark>申請内容決定</mark>ボタンを押します。

## **(3)申請入力の完了**

<mark>申請内容決定</mark>ボタンを押すと、システム側で入力内容のチェックが行われます。 入力内容のチェックで問題ない場合、公共交通機関申請内容印刷画面が表示されます。

# **≪ 注意 ≫ この画面が表示されても、申請データの入力が登録されただけで、申請処理は完了していません。 横浜市の承認をもって完了となります。申請後は以下の操作を行い、申請内容を印刷します。**

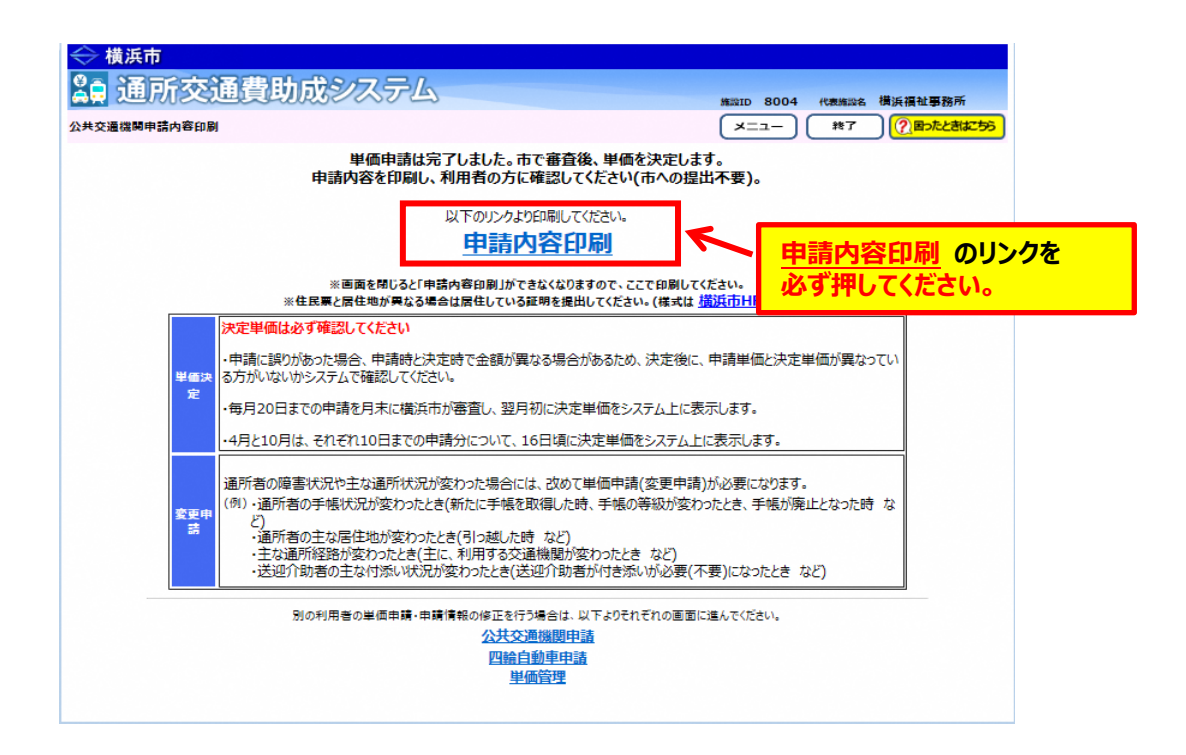

① <mark>申請内容印刷</mark>のリンクを必ずクリックします。

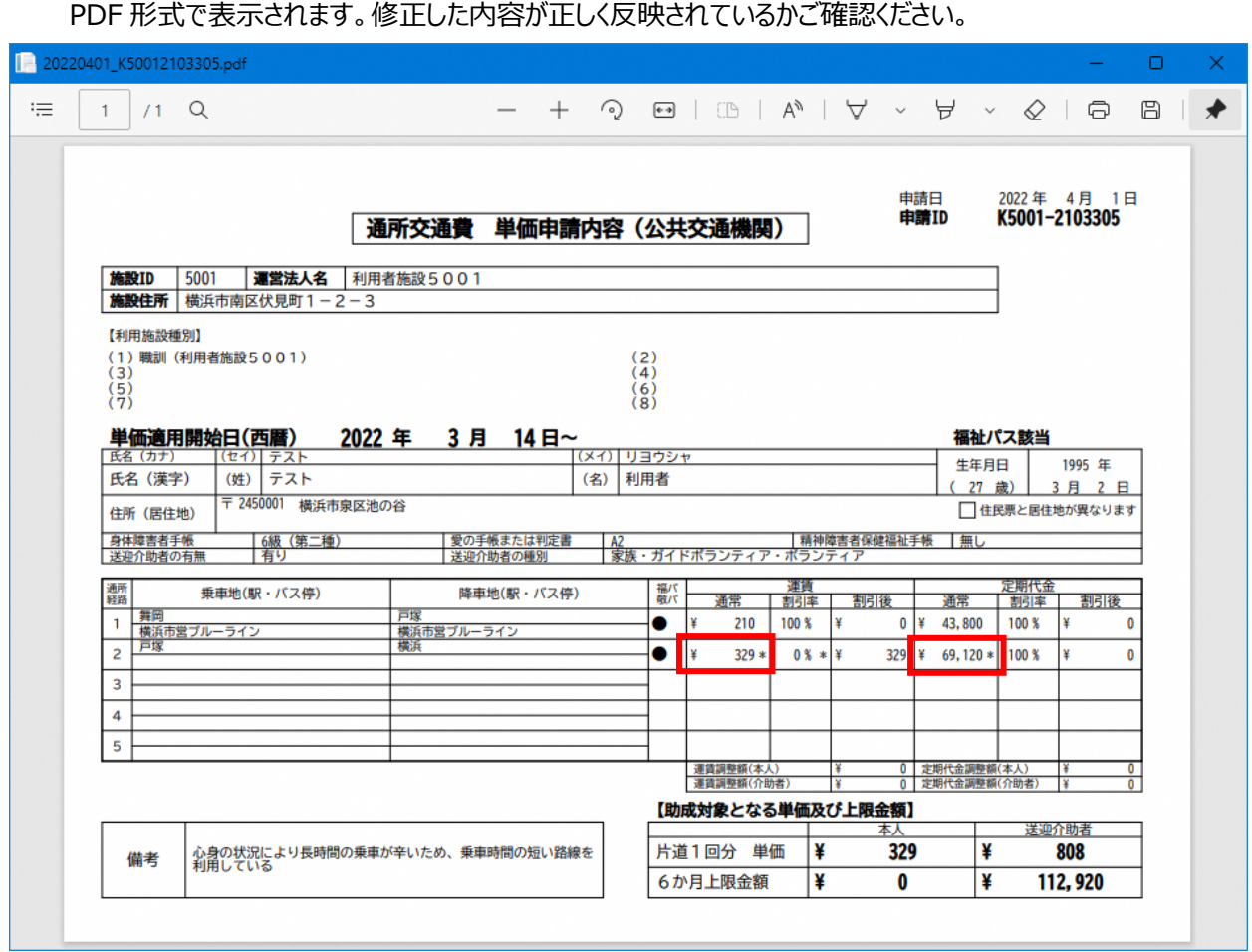

のリンクをクリックすると、**「通所交通費 単価申請内容(公共交通機関)」**が

今回、手入力による入力箇所に **"\*"** が表示されるので確認してください。

② 表示された**「通所交通費 単価申請内容(公共交通機関)」**を印刷し、通所者に申請内容の 確認を行ってください。